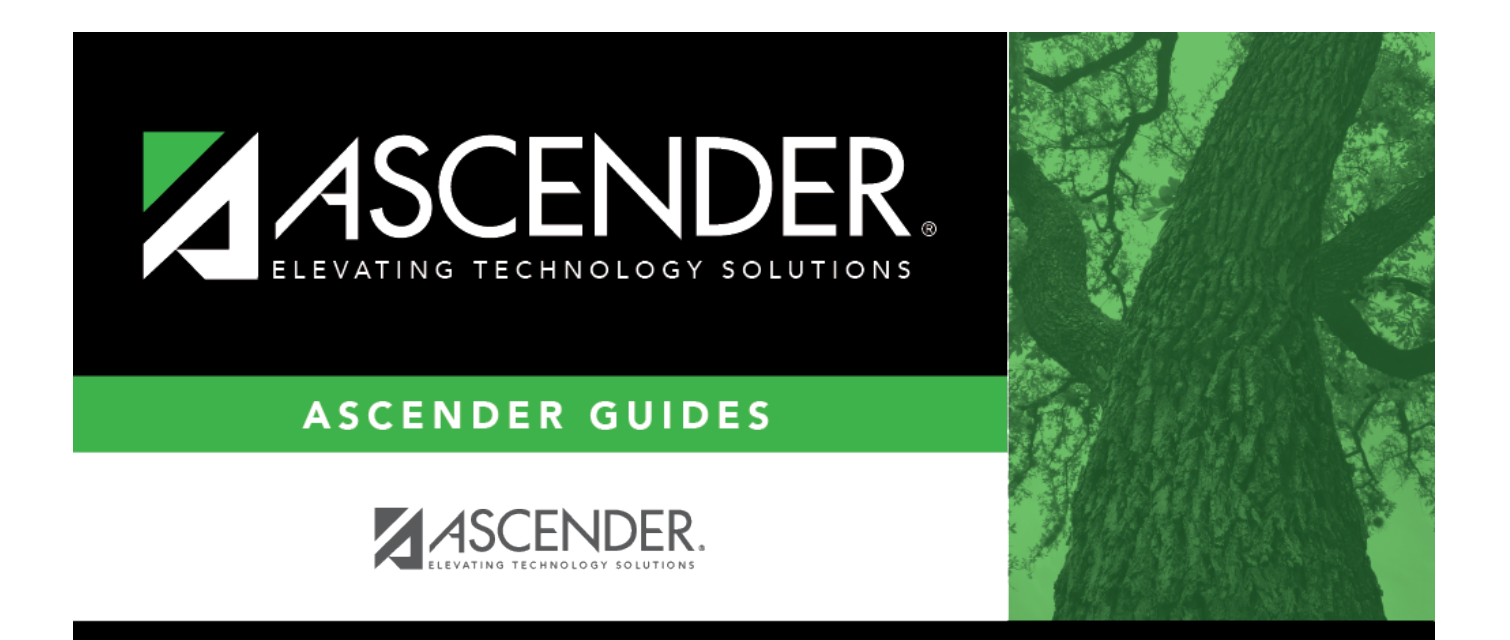

# <span id="page-0-0"></span>**CYR/NYR Positions - HRS9010**

## **Table of Contents**

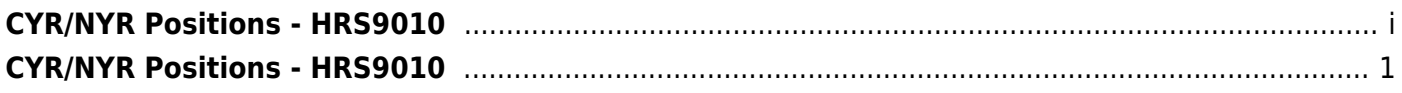

## <span id="page-4-0"></span>**CYR/NYR Positions - HRS9010**

#### *Position Management > Reports > User Created Reports > CYR/NYR Positions*

The Position Management User Created Reports CYR/NYR Positions page allows you to perform the following functions:

- Select the applicable fields (i.e., columns) from preselected columns under the following sections:
	- **PMIS Position/Distribution Export File Auto Select Options**
	- **PMIS Position Control**
	- **PMIS Position Distribution**
	- **Employee Demo**
- Create a report title.
- Save your report selections to create a customized report template that can be retrieved for future use. Additionally, you can set a report template to **Public** to allow others with access to User Created Reports to view and use the created report template.

Once the report is created, it can be sorted or filtered. To restore the report to the original view, click **Reset**.

#### **Run a report from a saved template:**

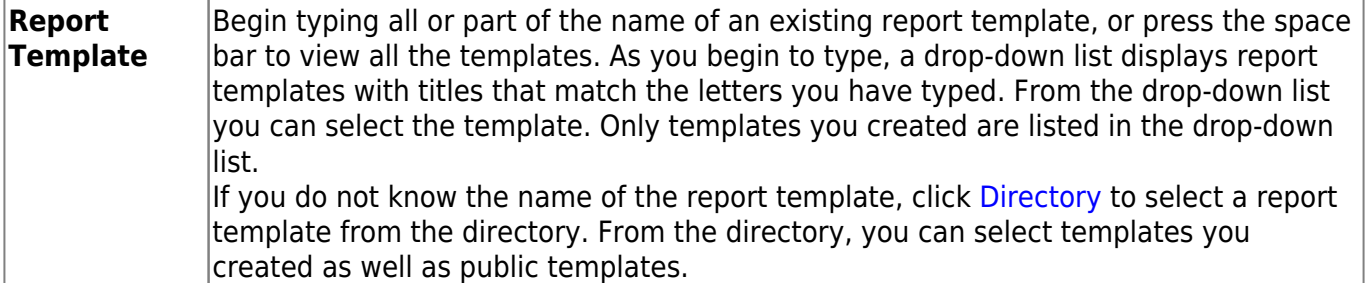

#### **Create a new template:**

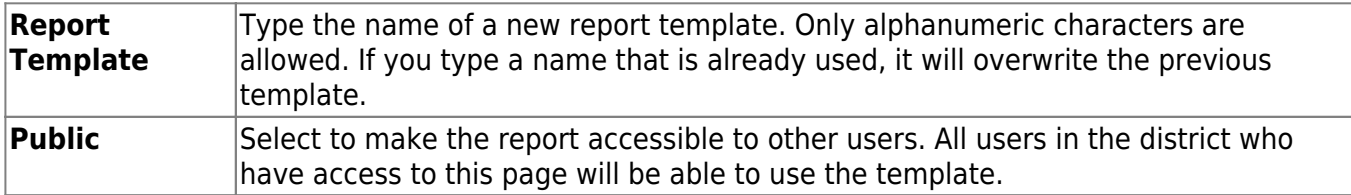

After entering the title and selecting the columns to include, click **Save**.

#### **Create a new report:**

**Report Title** Type a title for the report, up to 35 characters.

The fields are grouped by business table. Select the fields for which you want to print

information. You can select an entire group of fields by selecting the group name (e.g., **Employee Demo**).

- •In the **Employee Nbr** field, click to open the [Employees directory.](https://help.ascendertx.com/business/doku.php/general/personnel_employee_directory) Select the employee to be included in the report or leave blank to include all employees.
- •In the **Position Nbr** field, click to open the [Positions lookup.](https://help.ascendertx.com/business/doku.php/general/pmis_positions_directory) Select the position to be included in the report or leave blank to include all positions.
- Under **PMIS Position/Distribution Export File Auto Select Options**, select from the following:
	- **PMIS Position Control**
	- **PMIS Position Distribution**
- Click **Create Report** to generate the report. [Review, save, and/or print the report.](#page--1-0)

#### **Review the report using the following buttons**:

ClickFirst to go to the first page of the report.

- Click $\blacktriangleleft$  to go back one page.
- Click $\blacktriangleright$  to go forward one page.

Click $\frac{\text{Last}}{\text{Cost}}$  to go to the last page of the report.

#### **The report can be viewed and saved in various file formats**.

Click $\mathbb{E}$  to save and print the report in PDF format.

Click $\mathbf{E}$  to save and print the report in CSV format. (This option is not available for all reports.) When a report is exported to the CSV format, the report headers may not be included. Click **X** to close the report window. Some reports may have a **Close Report**, **Exit**, or **Cancel** button instead.

### **Other functions and features:**

**Sort** [Sort report data.](#page--1-0) You can rearrange the fields to indicate the order in which you want the sort applied. Click a field name, and drag it up or down to a new location. • In the right grid, for each field, click to indicate if you want that data sorted in ascending (e.g., A-Z, 0-9) or descending (e.g., Z-A, 9-0) order. • To remove a field from the sort, select the field, and

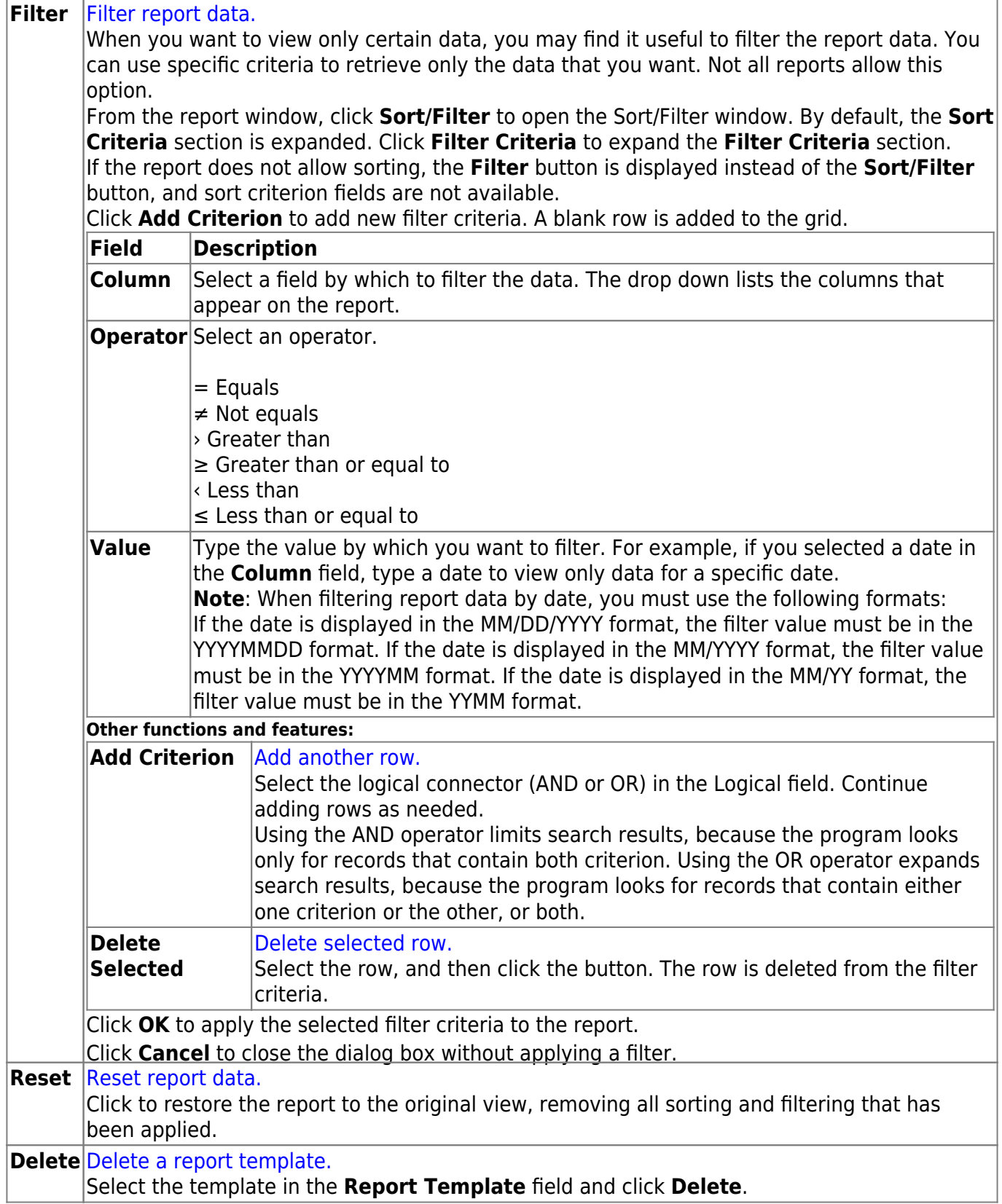